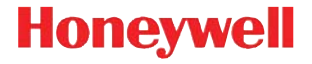

# **Mini DB Development Kit**

Board to Board Interface

# **Quick Start Guide**

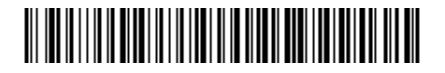

MDBDK-BB-EN-QS-01 Rev B 08/16

## *What is the Mini DB Development Kit?*

The Mini Decode Board Development Kit is a design tool for the N660X/N560X 2D Imager and Mini DB. You can verify the operation of the imager and connect it to your host PC to configure it.

## *Development Kit Contents*

- Board to Board Development Board including:
	- Mini Decode Board (mounted)
	- Flex cable Mini DB to scan engine (mounted)
- Screws to mount the scan engine on the development board
- RS-232 cable
- Standard USB-A to USB-B cable
- This Quick Start Guide

## *Required Accessories*

- N66XX/N56XX scan engine (ordered separately)
- Honeywell power supply (for RS-232 cable only)

## *Additional Documentation*

*User's Guide* for your scan engine (contact your local Honeywell OEM representative).

### *About the Development Board*

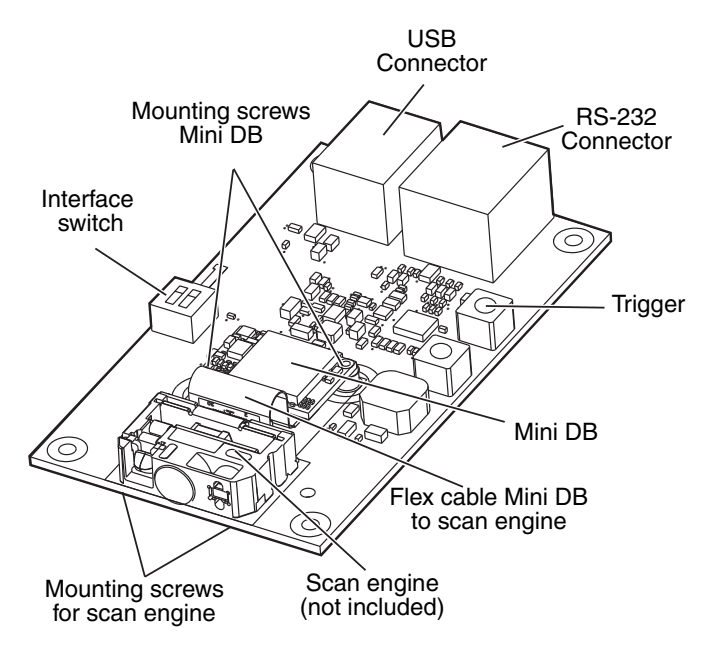

### *Mounting the Scan Engine*

- *Note: Be sure to disconnect the interface cable before mounting or unmounting the imager. The imager cannot be hot plugged.*
	- 1. Connect the end of the flex cable marked "TOP EXITING ENGINE" to the scan engine. Press the connectors together until they click.

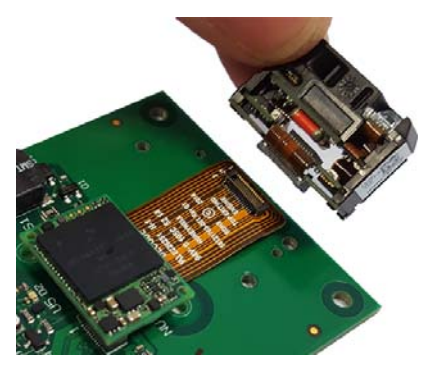

*Note: Be sure the scan engine is right side up, the mounting holes should be facing the development board.*

2. Gently bend the ribbon cable to align the scan engine mounting holes with the holes on the demo board. Use 2 screws to secure the scan engine.

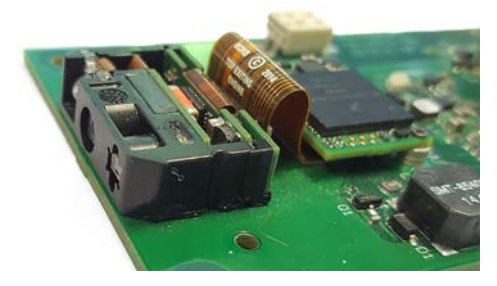

## *USB Serial Interface*

For USB serial interface you must install the USB driver before connecting your scan engine. Contact your local Honeywell OEM representative to get the latest USB driver.

*Note: If you have an old USB driver installed, you must uninstall it (see the Troubleshooting section).* 

1. Set the switch on the interface board as shown below.

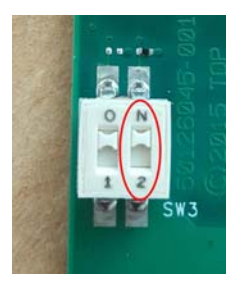

2. Connect the USB interface cable (standard USB-A to USB-B cable) to the interface board and to a USB port on the computer. The engine powers-up and emits a series of beeps from low to high.

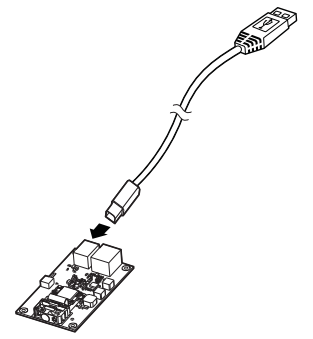

*Note: The host automatically selects the USB speed* 

3. Verify the scan engine operation by scanning a bar code. The scan engine beeps once when a bar code is successfully decoded. If you want to see the scanned data, use the EZConfig Scanner tool.

### *RS-232 Serial Port Interface*

1. Connect the serial interface cable to the interface board and to the computer.

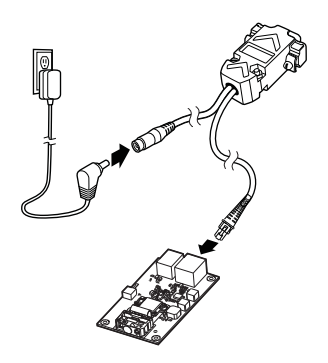

2. Set the switch on the interface board as shown below.

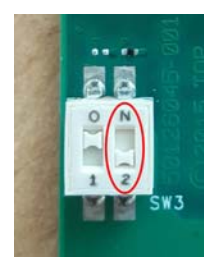

3. Connect the power supply connector to the serial interface cable. Plug in the power supply. The engine powers-up and emits a series of beeps from low to high.

4. Scan the RS-232 interface bar code below. This programs the scan engine for an RS-232 interface at 115,200 baud, parity– none, 8 data bits, and 1 stop bit.

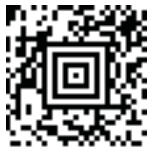

TERMID0;232BAD9;232WRD2

5. Verify the scan engine operation by scanning a bar code. The scan engine beeps once when a bar code is successfully decoded. If you want to see the scanned data, use the EZConfig Scanner tool.

## *Configuration*

You can configure your scan engine two ways:

- Reading configuration bar codes
- Using EZConfig-Scanning tool

### *Configuration Bar Codes*

Scan configuration bar codes to set up your imager. All available configuration bar codes are available in the *User's Guide* for your scan engine. Contact your local Honeywell OEM representative for more information.

### *EZConfig-Scanning Tool*

Use the EZConfig-Scanning tool to configure your scan engine online.To download EZConfig-Scanning:

- 1. Access the Honeywell web site at [www.honeywellaidc.com](http://honeywellaidc.com)
- 2. Click on the **Products** tab. Under **Software,** select **Device Management**.
- 3. Click on **EZConfig-Device Configuration Software**.
- 4. Click on the **Software** tab. Select **EZConfig Cloud For Scanning** (online version, must register for access) or **EZConfig for Scanning** (to install on your PC).

To install EZ-Config on your PC, launch the Setup.exe file and follow the screen prompts.

*Note: EZConfig-Scanning requires .NET software. If .NET is not installed on your PC, you will be prompted to install it during the EZConfig-Scanning installation.*

## *Basic Setup*

Here are some basic configuration bar codes that may be useful for testing. For more setup options see the *User's Guide* for your scan engine.

*Note: The \* symbol indicates the default value.* 

*Interface*

**USB Serial \*** 

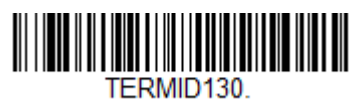

# **USB PC Keyboard**TFRMID124

### *Keyboard Country Layout*

The default keyboard is United States. For more countries see the *User's Guide* for your scan engine.

#### **French**

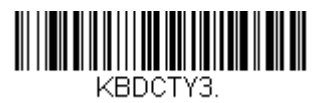

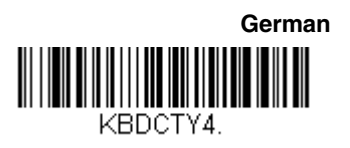

#### **Italian**

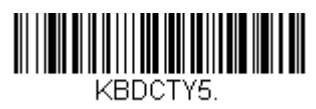

### *Trigger Modes*

*Note: It is recommended to scan the Reset Factory Defaults configuration bar code before changing Trigger Mods.*

**Manual Trigger \*** 

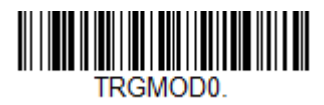

### **Presentation Mode**

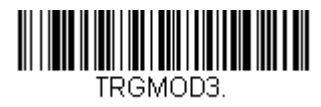

**Cell Phone Reading Mode**РАРННС.

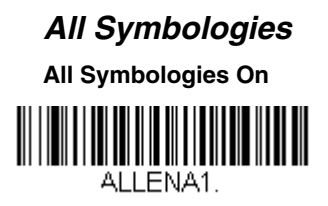

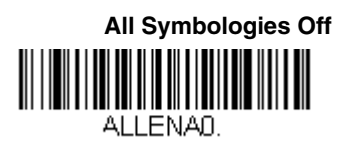

## *Reset Factory Defaults*

The following bar code resets factory defaults.

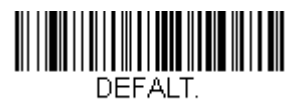

## *Troubleshooting*

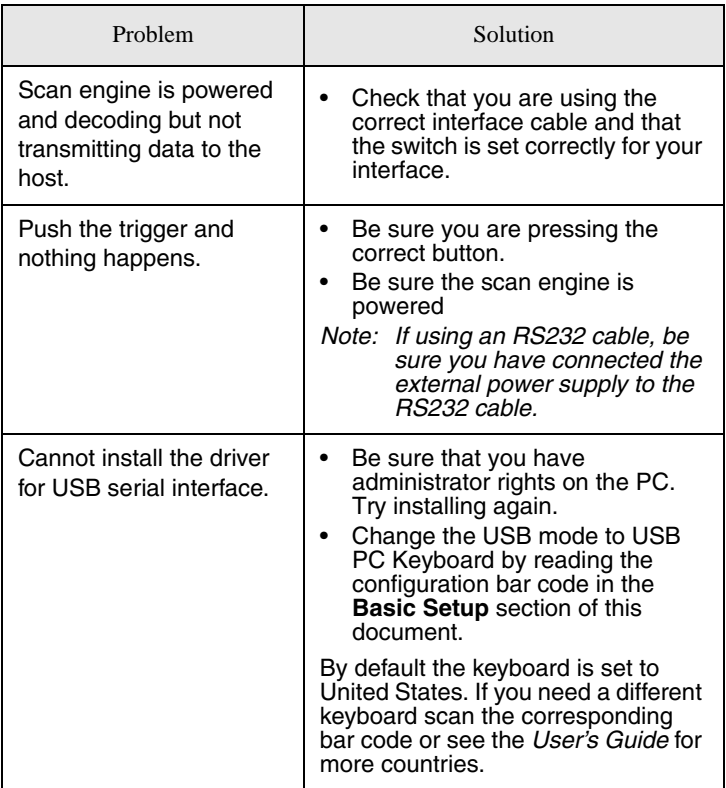

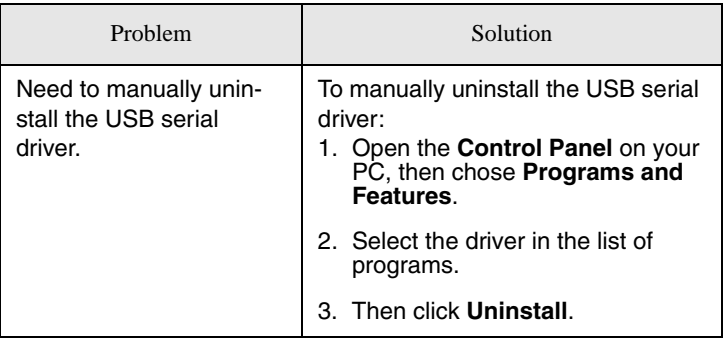

## *Technical Assistance*

Contact information for technical support, product service, and repair can be found at www.honeywellaidc.com.

## *Limited Warranty*

For warranty information, go to [www.honeywellaidc.com](http://www.honeywellaidc.com) and click **Get Resources** > **Product Warranty**.

## *Patents*

[For patent information, please refer to](http://www.hsmpats.com) www.hsmpats.com.

## *Disclaimer*

Honeywell International Inc. ("HII") reserves the right to make changes in specifications and other information contained in this document without prior notice, and the reader should in all cases consult HII to determine whether any such changes have been made. The information in this publication does not represent a commitment on the part of HII.

HII shall not be liable for technical or editorial errors or omissions contained herein; nor for incidental or consequential damages resulting from the furnishing, performance, or use of this material.

This document contains proprietary information that is protected by copyright. All rights are reserved. No part of this document may be photocopied, reproduced, or translated into another language without the prior written consent of HII.

2016 Honeywell International Inc. All rights reserved.

Web Address: www.honeywellaidc.com